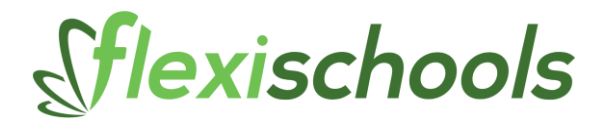

# **HOW TO CANCEL ORDERS IN FOOM**

## **Why do I need to cancel orders?**

Parents may have placed orders and then woken to find out their child is sick.Once you have switched on the FlexiSchools Online

Order Management Application (FOOM) in the canteen in the morning parents cannot cancel orders themselves. They will need to call you to cancel these in FOOM.

#### **What do I need to do?**

Find their order in FOOM and click "Cancel Order" and confirm. Also, if you have already printed the orders you would want to rip up the label and may wish to rerun the reports.

### **What happens to their order?**

Once the order is cancelled the parents will not be charged.

## **1. Go to FOOM**

Make sure the FlexiSchools Online Order Management Application (FOOM) is open. Look in the Orders tab:

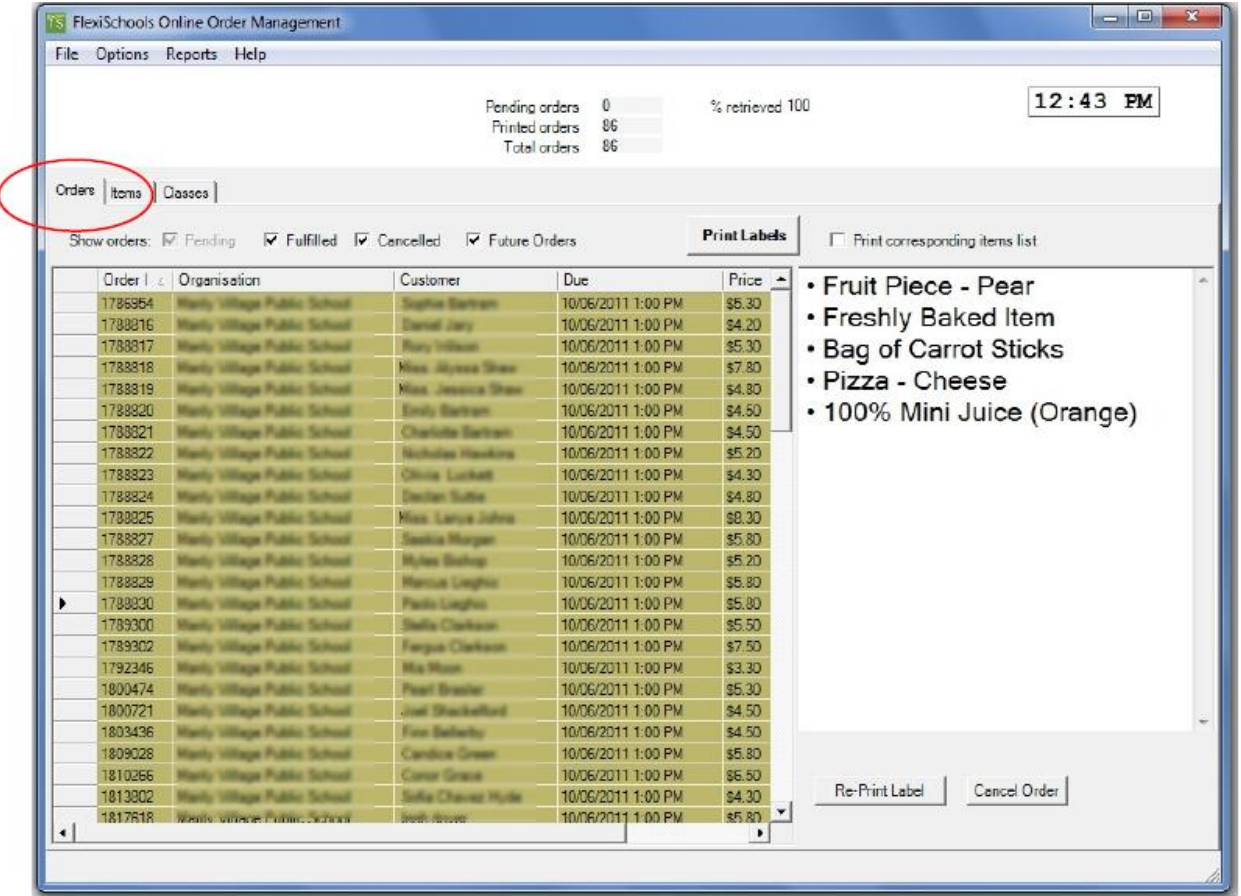

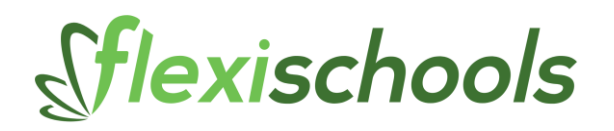

## **2. Find the customer**

Find the Customer and click on the row to highlight:

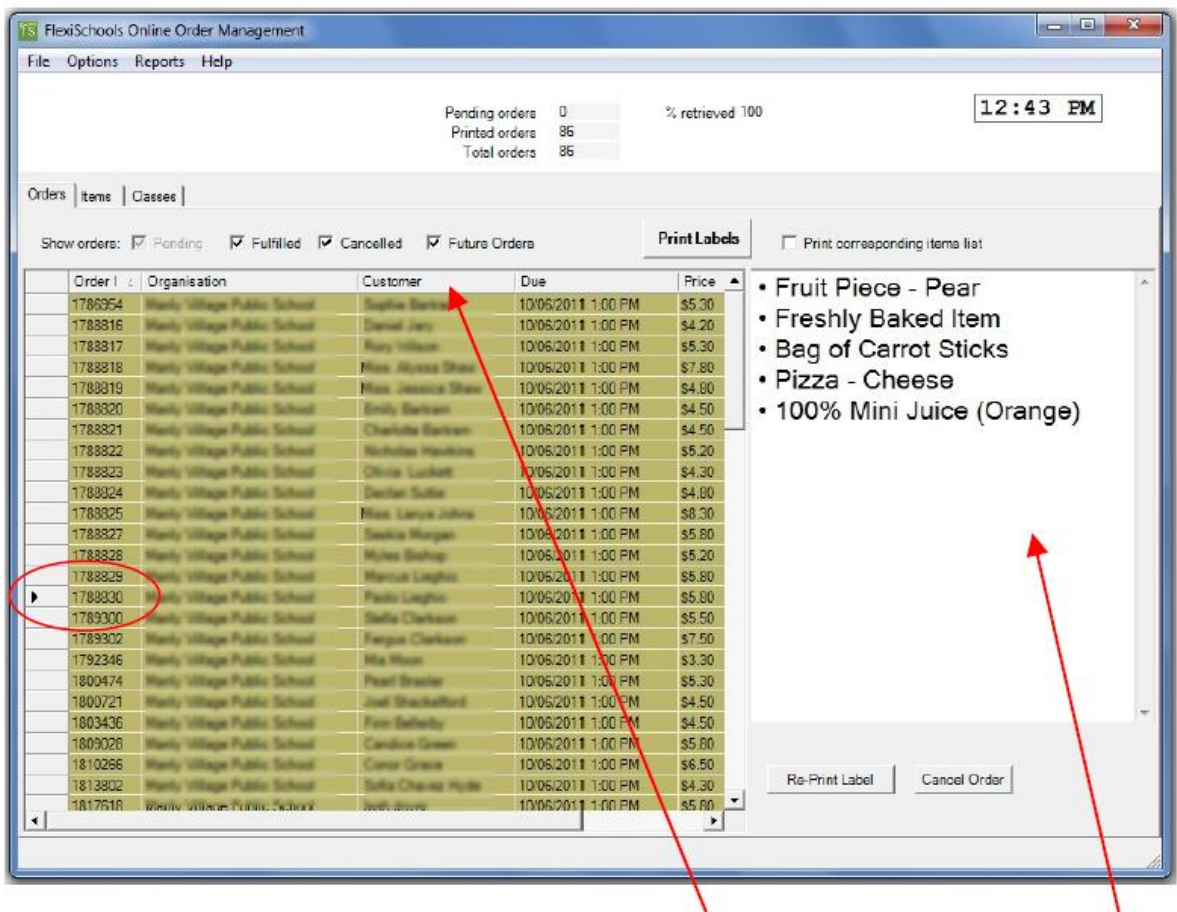

You can see the order on the white are on the right-hand-side. Note: you may wish to click on the Customer column to sort the list of Customers by name.

# Sflexischools

# **3. Cancel the order in FOOM**

## Click on "Cancel Order":

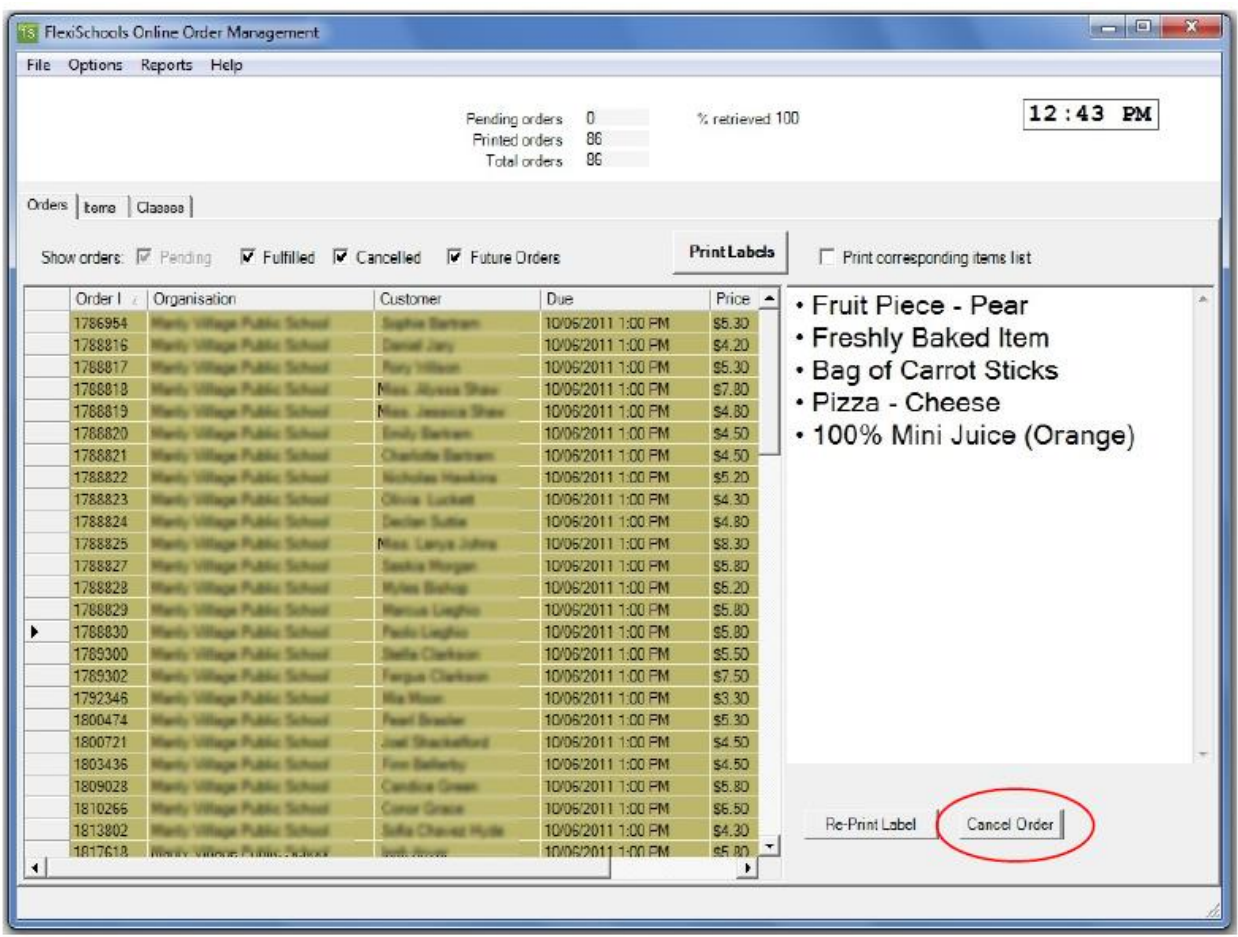

You will be asked to confirm this for their order number:

# Sflexischools

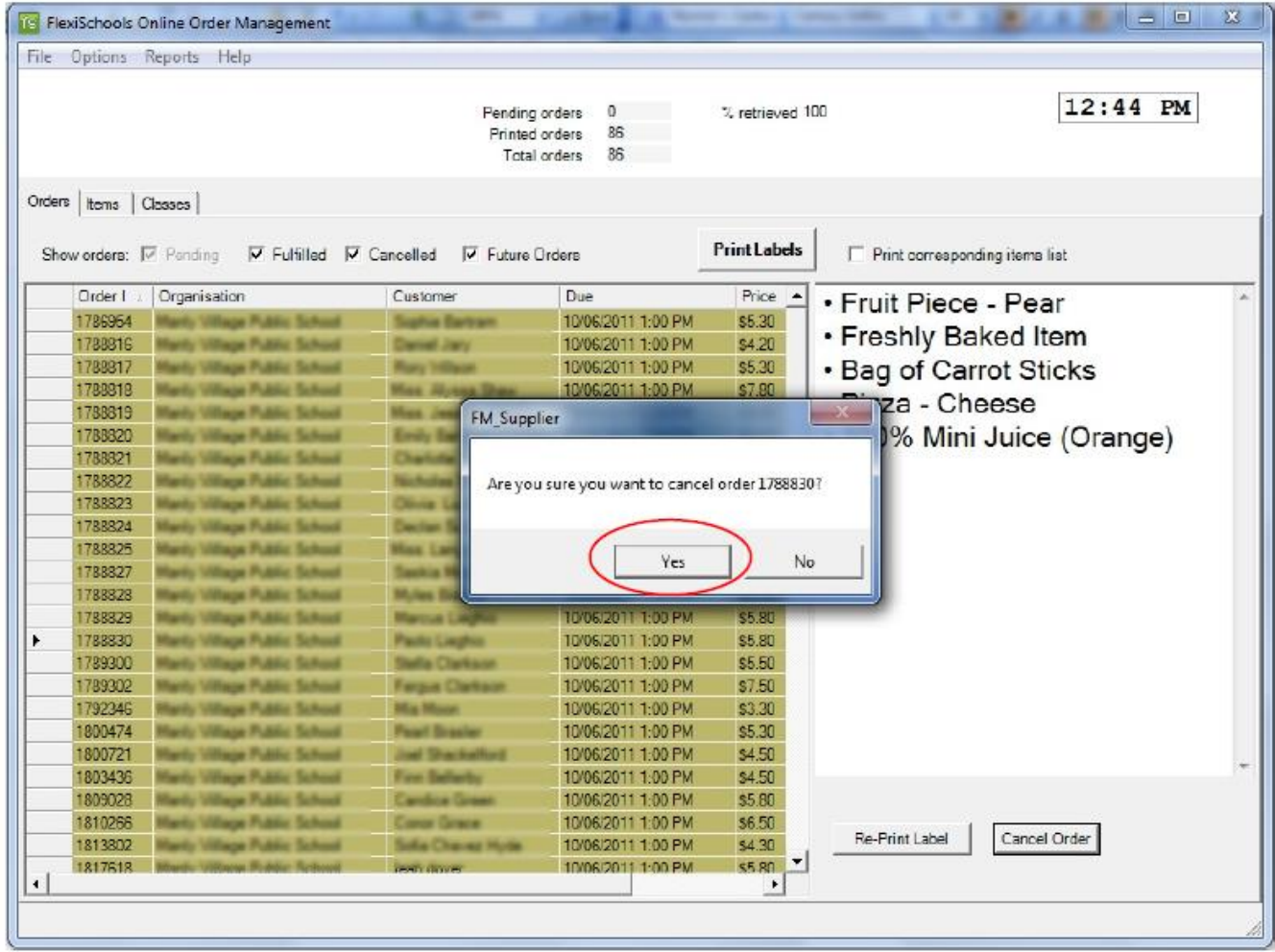

## Click on "Yes"

Note: if the student has more than one order (for Recess and Lunch for example) you may need to cancel both.

### **4. Remove the label**

If you have printed the orders, you should now throw away the sticky label that relates to the cancelled order.

Make sure you let all the other people in the kitchen know that the order is not going to be made.

### **5. Re-run Reports**

This order is now cancelled and should not be made or delivered, hence you may wish to rerun the Items Production Report, Class Delivery Report and Sales Report.

## **6. Any Issues**

If you have any questions, please call the Customer Services Team on 1300 361 769.